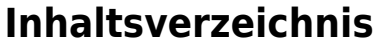

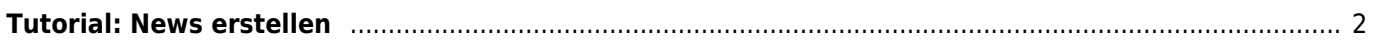

## <span id="page-1-0"></span>**Tutorial: News erstellen**

Neuigkeiten (News) werden ähnlich einem Block auf der Hauptseite der Datenbank angezeigt. Über die Benutzergruppen ist es möglich genau zu steuern welche Benutzer welche News zu sehen bekommen.

Die News dienen auch dazu einen Begrüßungstext auf der Startseite anzuzeigen.

Zum Anlegen einer neuen Nachricht wechseln Sie im Menü auf den Menüpunkt **Administration → Seitenverwaltung → CMS**

- 1. Klicken Sie auf die Schaltfläche Hinzufügen um einen neuen Artikel anzulegen.
- 2. Wählen Sie aus der Auswahlliste **Art** den Eintrag News aus
- 3. Vergeben Sie im Feld **Seite** einen Namen im Format news[xxx], wobei Sie die xxx durch eine fortlaufende Ziffer ersetzen. Die eckigen Klammern werden benötigt!
- 4. Geben Sie im Feld **Beschreibung** eine kurze Zusammenfassung des Seiteninhaltes ein
- 5. Schreiben Sie Ihre News im **Texteditor**. Sie können Bilder einfügen, den Quellcode direkt bearbeiten und so alle gängigen HTML-Elemente verwenden
- 6. Wählen Sie unter **Berechtigung** die Benutzergruppe(n) aus, die Zugriff auf die News erhalten soll
- 7. Setzen Sie den **Status** auf Online, damit die Seite auch angezeigt werden kann.
- 8. Klicken Sie auf die Schaltfläche **Hinzufügen**, um die Seite zu speichern